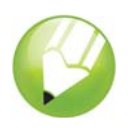

# **Векторизация изображений**

Добро пожаловать в CorelDRAW®, графическую программу для создания векторной графики и графического дизайна для профессионалов.

В данном пособии будет выполнена трассировка растрового изображения с целью его преобразования в векторное изображение. Растровые изображения состоят из пикселей. Они полезны, если требуется получить изображение с качеством фотографии со сложными градиентами цвета или эффектами растрового изображения. Векторные изображения состоят из линий и кривых, которыми можно легко управлять как отдельными объектами. В этом проекте будет выполнена векторизация логотипа, преобразование его из растрового изображения в векторное, а затем замена текста логотипа, которая не повлияет на остальное изображение.

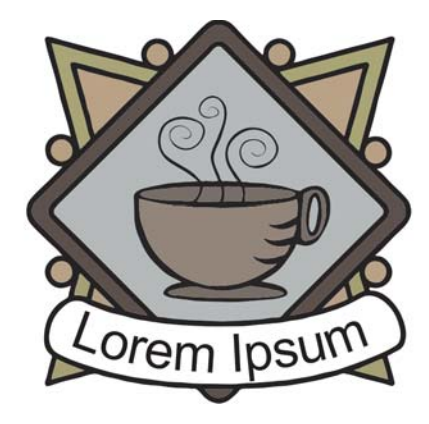

# **Имеющиеся сведения**

В этом пособии содержатся сведения о выполнении следующих операций.

- импортировать изображения
- выполнять трассировку растровых изображений
- рисовать фигуры
- отменять группировку объектов
- удалять объекты
- вводить текст вдоль пути
- использовать инструмент **Указатель**
- использовать инструмент **Эллипс**
- использовать инструмент **Текст**
- использовать инструмент **Интеллектуальная заливка**
- использовать окно настройки **Диспетчер объектов**

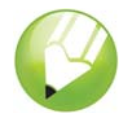

# **Трассировка растрового изображения**

Сначала следует импортировать растровое изображение в CorelDRAW. Затем выполняется трассировка растрового изображения с помощью функции Corel® PowerTRACE.

Если для трассировки растрового изображения используется функция PowerTRACE, результаты можно предварительно просмотреть и настроить. Функция PowerTRACE предоставляет несколько стилей заготовок. Каждый стиль заготовки представляет собой набор параметров, соответствующих определенному типу растрового изображения, трассировку которого необходимо выполнить (например, штриховой рисунок или фотоизображение высокого качества). В данном случае будет использован стиль заготовки Подробная эмблема, однако для достижения оптимальных результатов будут выполнены некоторые настройки.

### **Импорт растрового изображения**

- **1** Выберите меню **Файл** ` **Создать** для создания нового документа.
- **2** На панели свойств выберите в качестве единиц измерения дюймы

 $\boxed{\mathbf{v}}$  . Единицы измерения: дюймов

- **3** В полях **ширины и высоты бумаги** введите **5«** в качестве значения ширины и **5»** в качестве значения высоты, затем нажмите клавишу **Enter**.
- **4** Выберите меню **Файл** ` **Импорт**.
- **5** Выберите папку **Program Files\Corel\CorelDRAW Graphics Suite 13\Tutor Files**.
- **6** Выберите имя файла **logo.eps**.
- **7** Нажмите кнопку **Импорт**.
- **8** Чтобы расположить рисунок в центре страницы, нажмите клавишу **Enter**.

#### **Трассировка растрового изображения**

- **1** Выберите меню **Растровые изображения** ` **Трассировать растровое изображение** ` **Подробная эмблема**.
- **2** Выберите следующие параметры.
	- **Тип изображения**: **Подробная эмблема**
	- **Сглаживание цвета**: **25**
	- **Деталь**: установить по умолчанию
	- **Цветовой режим**: **RGB**
	- **Удалить исходное изображение**: установлен
	- **Удалить фон**: установлен
	- **Автоматически выбрать цвет**: выбран
	- **Удалить цвет из всего изображения**: не выбран

Параметр **До и после** позволяет просматривать рядом исходное растровое изображение и трассированное изображение.

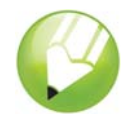

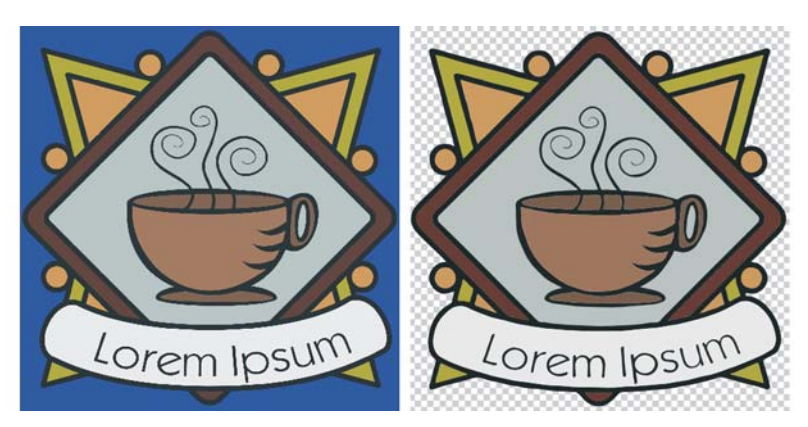

Можно просмотреть трассированное изображение в окне большего размера или просмотреть абрис изображения, выбрав **Большое окно просмотра** или **Каркасное выделение** в раскрывающемся списке **Просмотр** в верхнем левом углу окна. На изображении ниже показано каркасное выделение.

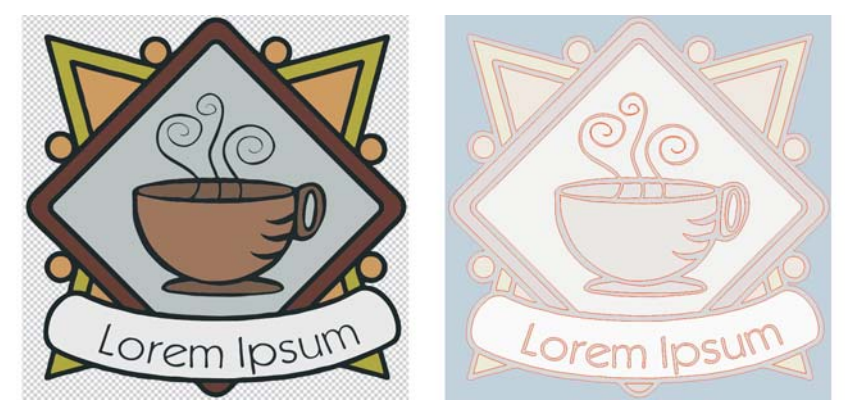

**3** После настройки параметров нажмите кнопку **ОК**.

# **Замена текста**

Если трассированный текст не удовлетворяет вашим требованиям или требуется изменить текст или его фон, можно заменить текст и фон текста, не оказав влияние на остальное изображение.

Трассированная эмблема представляет собой группу отдельных объектов. Чтобы редактировать объекты, образующие эмблему, отдельно друг от друга, их следует разгруппировать. Затем следует удалить объекты текста и фона текста и заменить их новыми объектами. Чтобы текст был слегка изогнутым, создается путь, и текст вводится вдоль пути.

#### **Удаление отдельных объектов**

**1** Откройте окно настройки **Диспетчер объектов**.

Если окно настройки **Диспетчер объектов** открыто, но скрыто за другим окном настройки, для его отображения перейдите на вкладку **Диспетчер объектов**. Если окно

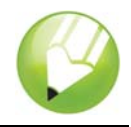

настройки **Диспетчер объектов** закрыто, выберите меню **Окно** ` **Окна настройки** ` **Диспетчер объектов**.

- **2** Выберите изображение.
- **3** Выберите меню **Упорядочить** ` **Отменить группировку**, чтобы отменить группировку объектов.

В окне настройки **Диспетчер объектов** отобразятся отдельные, разгруппированные объекты. Все объекты выделены.

- **4** Чтобы отменить выделение объектов, щелкните за пределами изображения.
- **5** Выделите рамкой текст и фон текста.

Чтобы выделить объекты с помощью рамки, перетащите инструмент **Указатель** по диагонали для заключения объектов в рамку выделения с пунктирной линией.

**6** Нажмите клавишу **Delete**.

#### **Создание фона текста**

- **1** В наборе инструментов выберите инструмент **Интеллектуальная заливка** .
- 2 В области **Параметры заливки** на панели свойств в меню Цвет заливки **в пере** выберите цвет.

Этот цвет будет использован для нового фона текста. В примере ниже для нового фона был выбран белый цвет.

**3** Чтобы создать новый объект фона, щелкните в том месте изображения, в котором должен располагаться фон текста.

#### **Создание текста**

- **1** В наборе инструментов выберите инструмент **Эллипс** .
- **2** Для создания эллипса щелкните и перетащите курсор в изображении, как показано ниже. В примере ниже в целях оформления эллипс имеет красный цвет. По умолчанию цвет эллипса черный.
- **3** Если требуется настроить размер эллипса, перетащите один из квадратных маркеров выбора.
- **4** Если требуется настроить местоположение эллипса, выберите в наборе инструментов инструмент Указатель  $\left[\n\mathbb{R}\right]$  и перетащите эллипс на новое место.

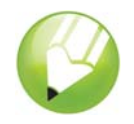

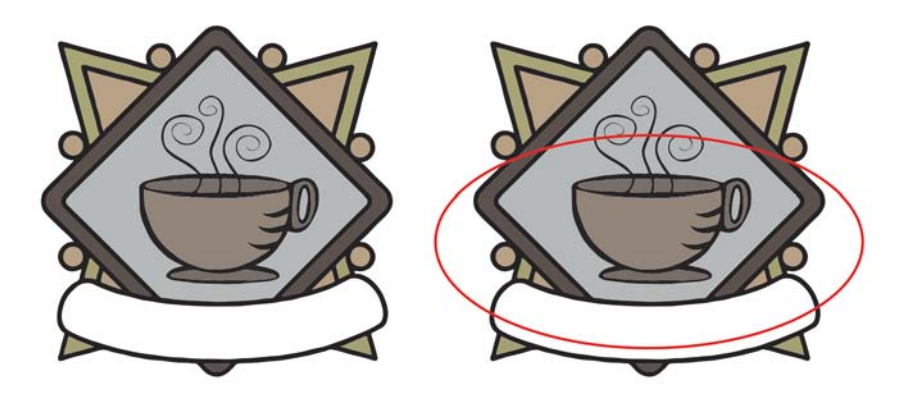

- **5** В наборе инструментов выберите инструмент **Текст** .
- **6** Подведите курсор к внешнему краю эллипса. Когда форма курсора изменится на букву A с кривой под ней Д, щелкните и введите нужный текст.

Можно ввести новый текст эмблемы или заново ввести старый текст. В данном примере использовался тот же текст.

**7** Выберите инструмент **Указатель**.

Теперь текст выделен как объект. В начале текста отображается красный ромб, который управляет положением текста вдоль пути.

- **8** На панели свойств выберите шрифт и размер шрифта.
- **9** На панели свойств нажмите кнопки **Отразить по горизонтали** и **Отразить по вертикали**

Отразить текст:  $\frac{\pi}{48}$   $\frac{A_0}{N}$ .

Поскольку текст создан с внешней стороны пути, то при отражении текста по вертикали создается отражение текста с внутренней стороны пути. Отражение текста по горизонтали восстанавливает исходную форму текста, реверсируя эффект отражения, но сохраняя текст с внутренней стороны пути. Порядок нажатия этих двух кнопок может быть любым и не влияет на конечный результат.

**10** Перетащите красный ромб, чтобы расположить текст.

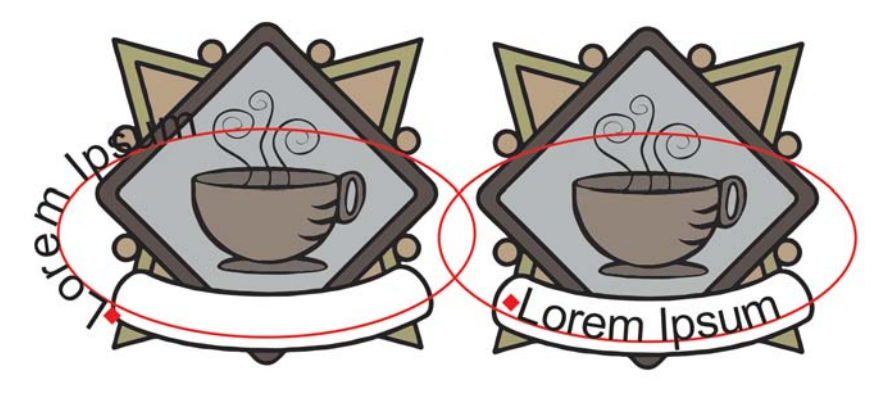

**11** Выберите эллипс и щелкните правой кнопкой мыши образец Нет цвета  $\boxtimes$  в цветовой палитре.

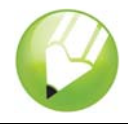

При этом эллипс становится невидимым, но по-прежнему доступным для редактирования текста.

Трассировка эмблемы завершена.

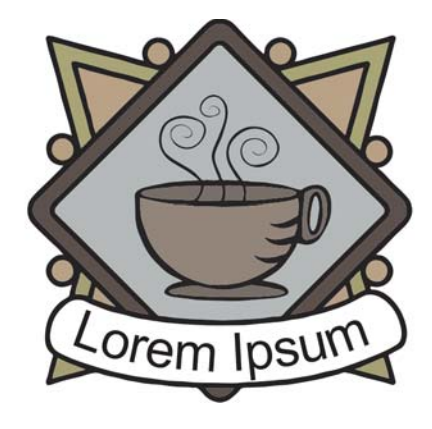

# **Отсюда...**

Программу CorelDRAW можно изучать самостоятельно, кроме того, дополнительные сведения можно получить в других пособиях CorelTUTOR™.

Для получения дополнительных сведений по темам и инструментам, описанным в данном пособии, см. файл справки. Для получения доступа к справке CorelDRAW выберите меню **Справка** ` **Вызов справки**.

© Corel Corporation, 2002 – 2006. Все права защищены. Все товарные знаки и охраняемые товарные знаки являются собственностью соответствующих владельцев.